#### **Phụ lục : HƯỚNG DẪN ĐĂNG KÝ TÀI KHOẢN VÀ LẤY LẠI MẬT KHẨU TÀI KHOẢN QUA MÃ XÁC THỰC OTP**

### **1. HƯỚNG DẪN ĐĂNG KÝ TÀI KHOẢN HUE-S**

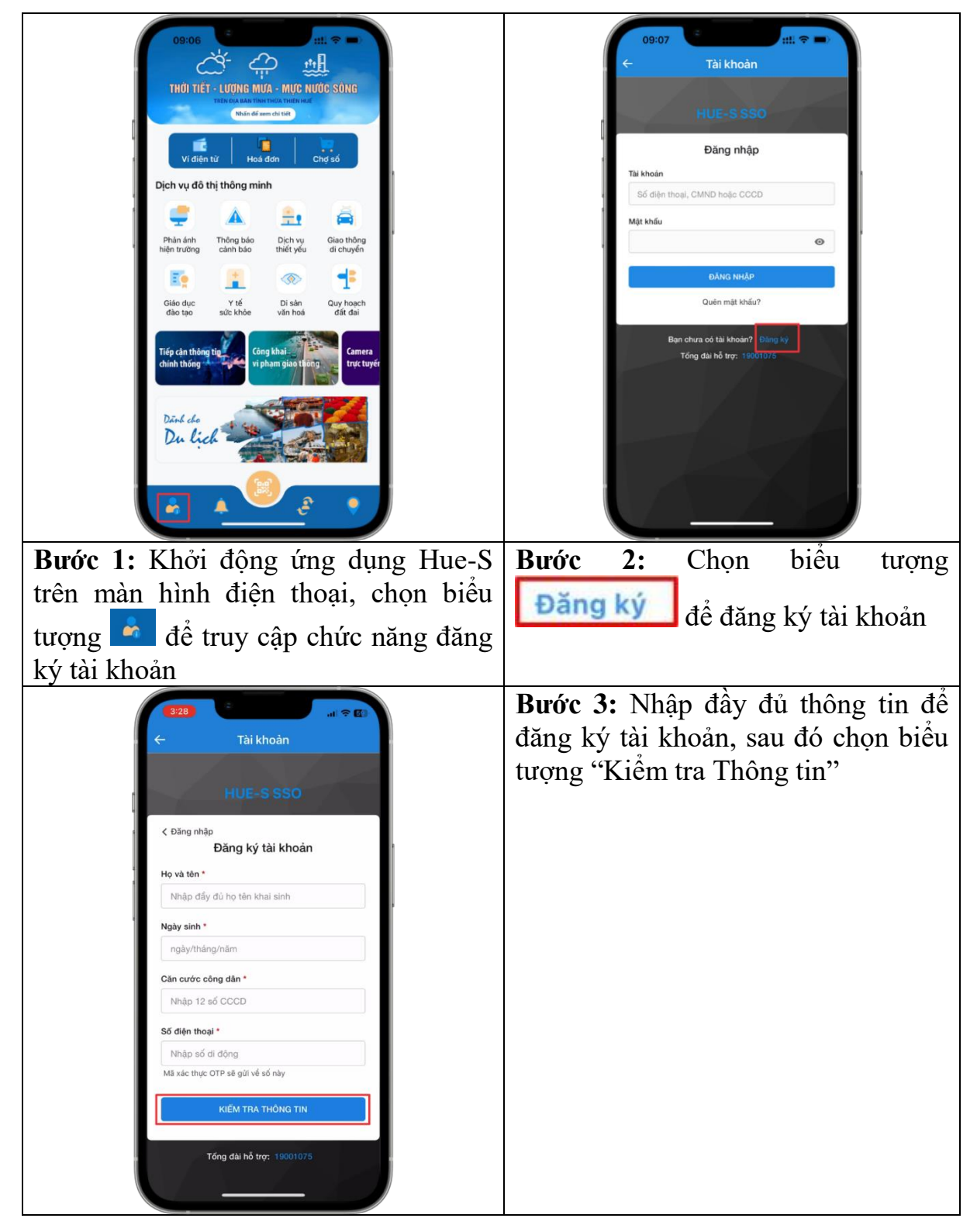

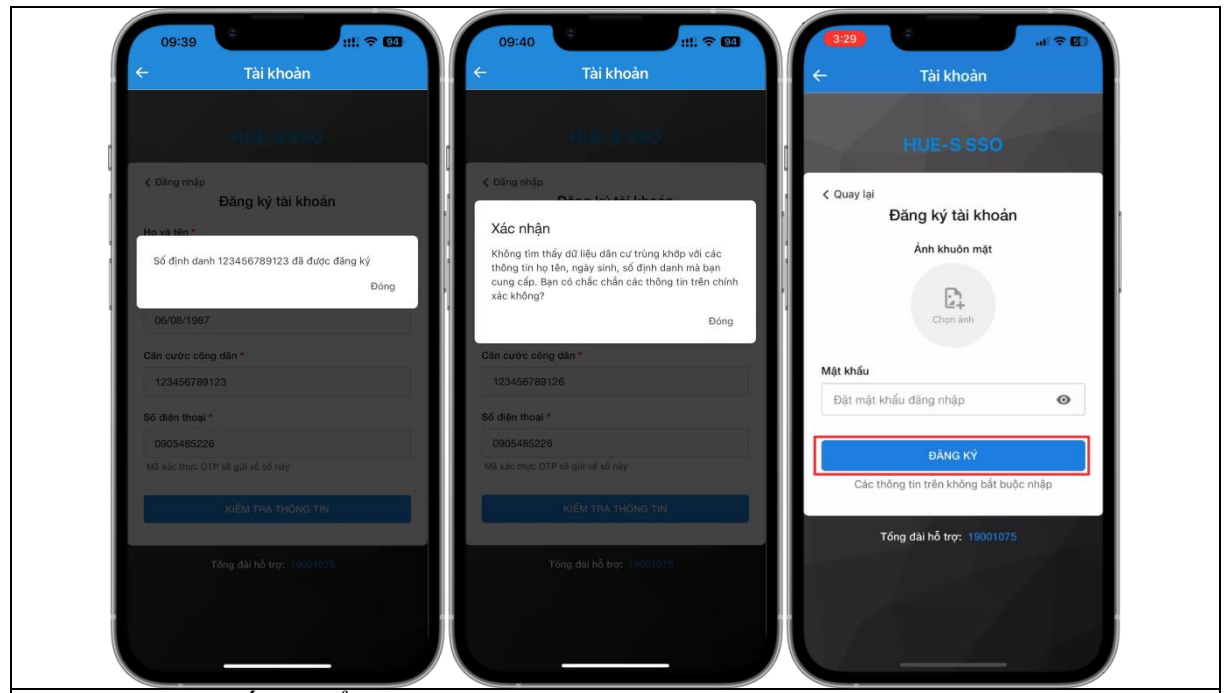

**Bước 4:** Hệ thống hiển thị 3 trường hợp:

**Trường hợp 1.** Nếu tài khoản đã được đăng ký hệ thống hiển thị thông báo "Số định danh \*\*\*\*\*\*\* đã được đăng ký" người dùng chọn **Quên mật khẩu** tại **Bước 2** để đặt lại mật khẩu

**Trường hợp 2.** Nếu thông tin đăng ký không chính xác hệ thống hiển thị thông báo "Không tìm thấy dữ liệu dân cư trùng khớp…." người dùng kiểm tra lại thông tin vừa đăng ký.

**Trường hợp 3.** Thông tin đăng ký trùng khớp với dữ liệu dân cư và chưa đăng ký tài khoản, Hệ thống hiển thị bảng nhập mật khẩu và chọn "**Đăng ký**"

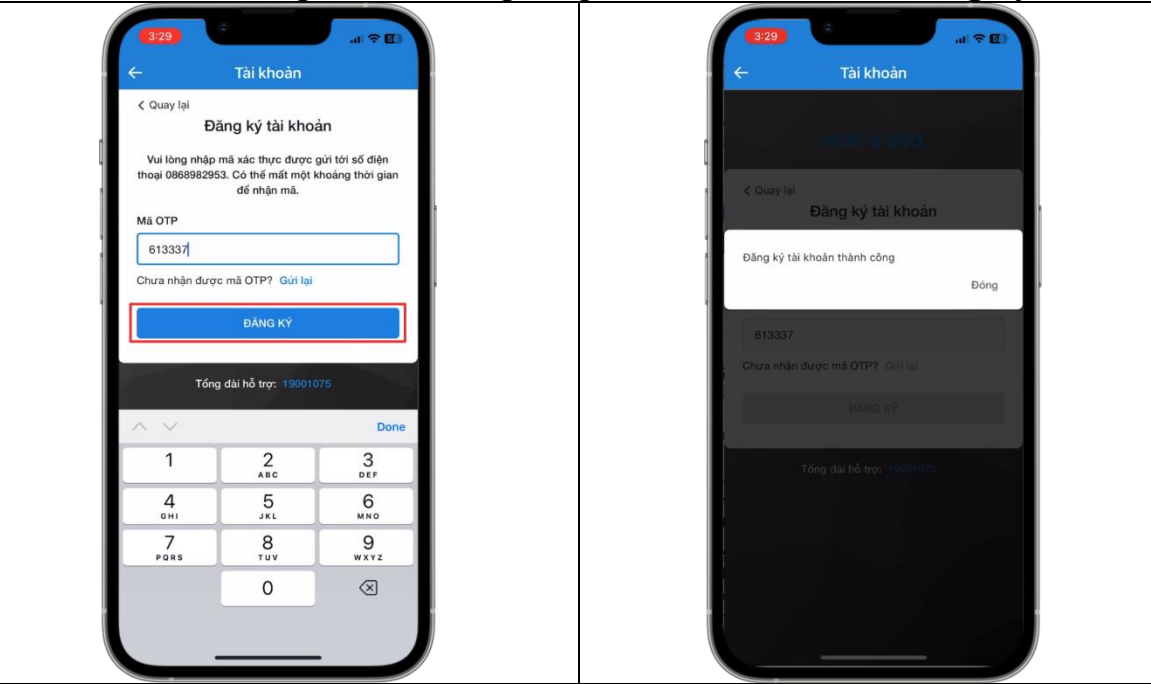

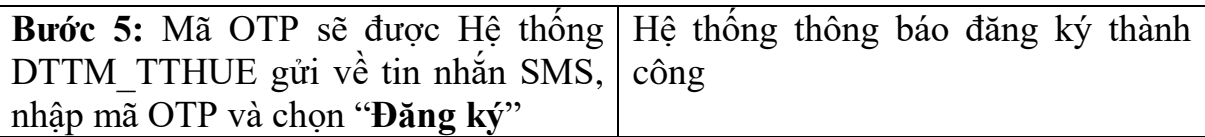

### **2. HƯỚNG DẪN ĐỔI MẬT KHẨU ỨNG DỤNG HUE-S**

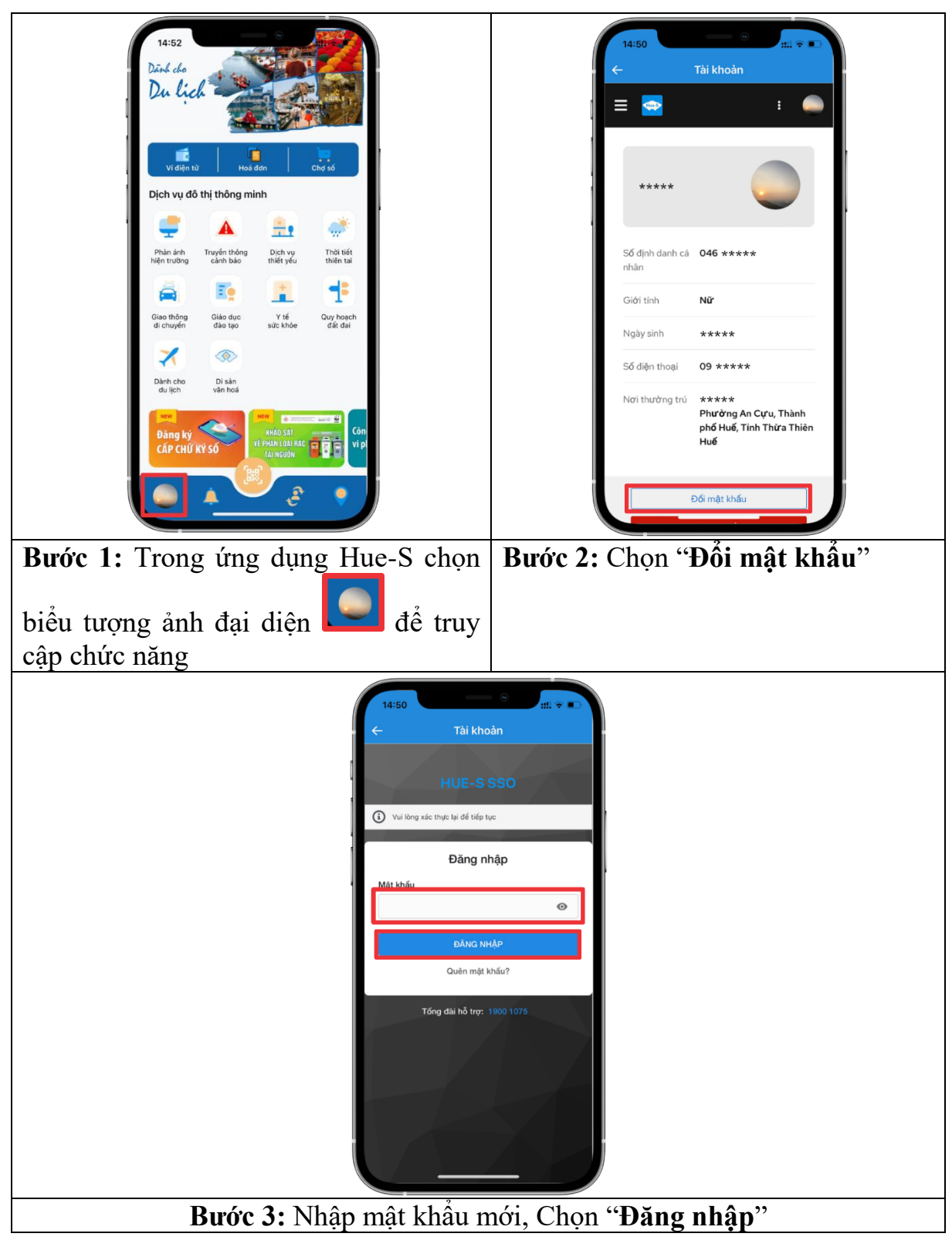

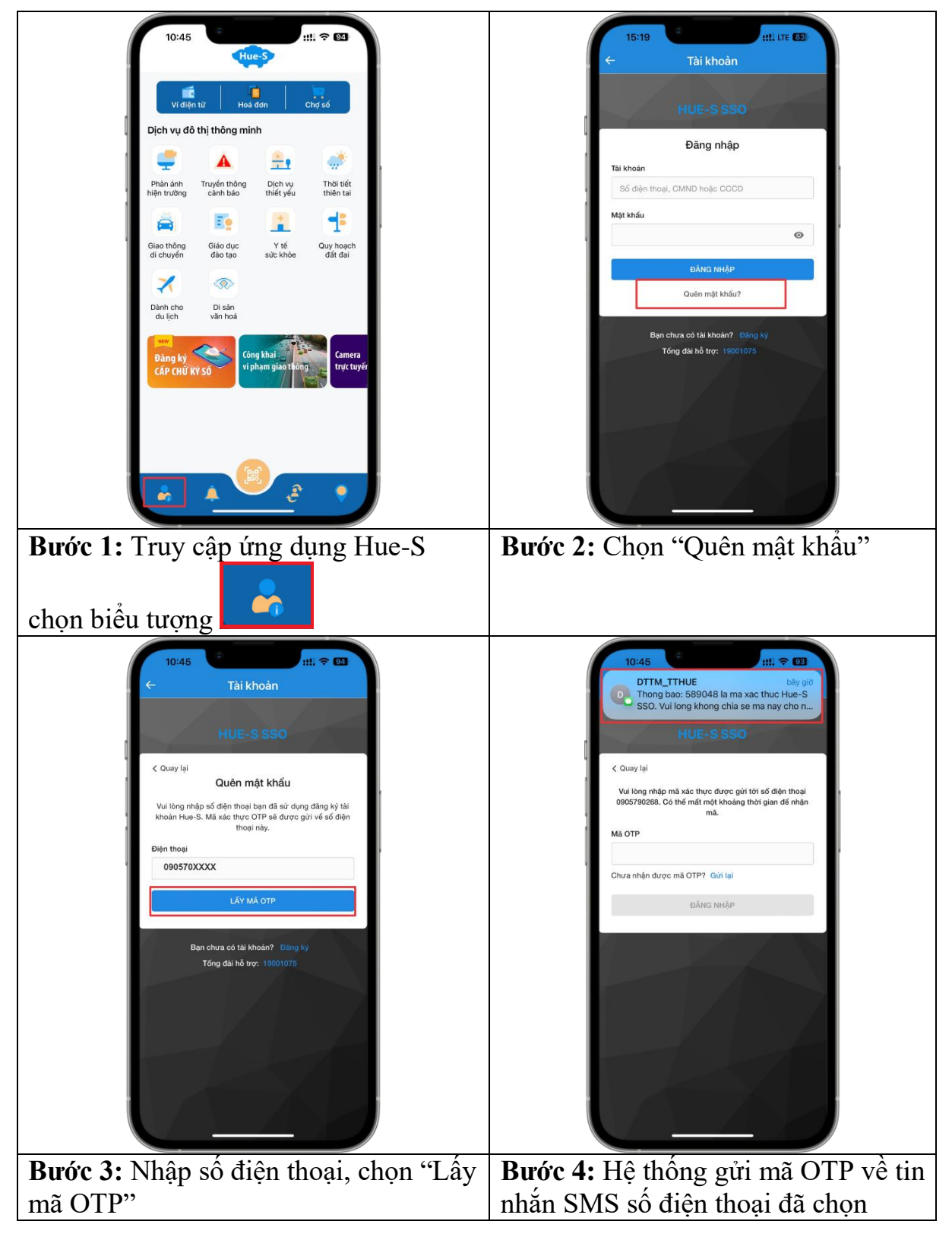

## **3. HƯỚNG DẪN LẤY LẠI MẬT KHẨU HUE-S**

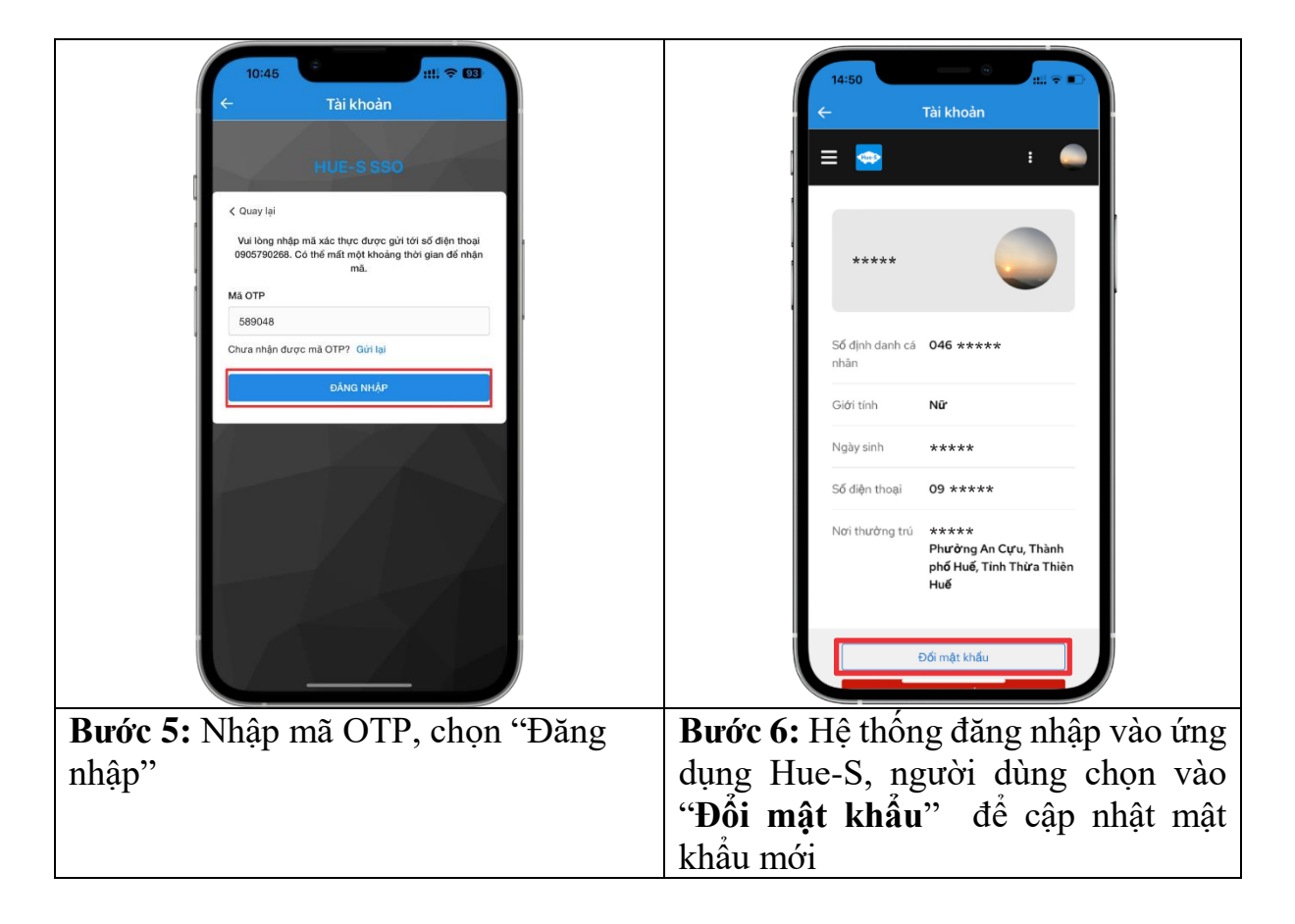

# **4. HƯỚNG DẪN CHUẨN HÓA TÀI KHOẢN HUE-S**

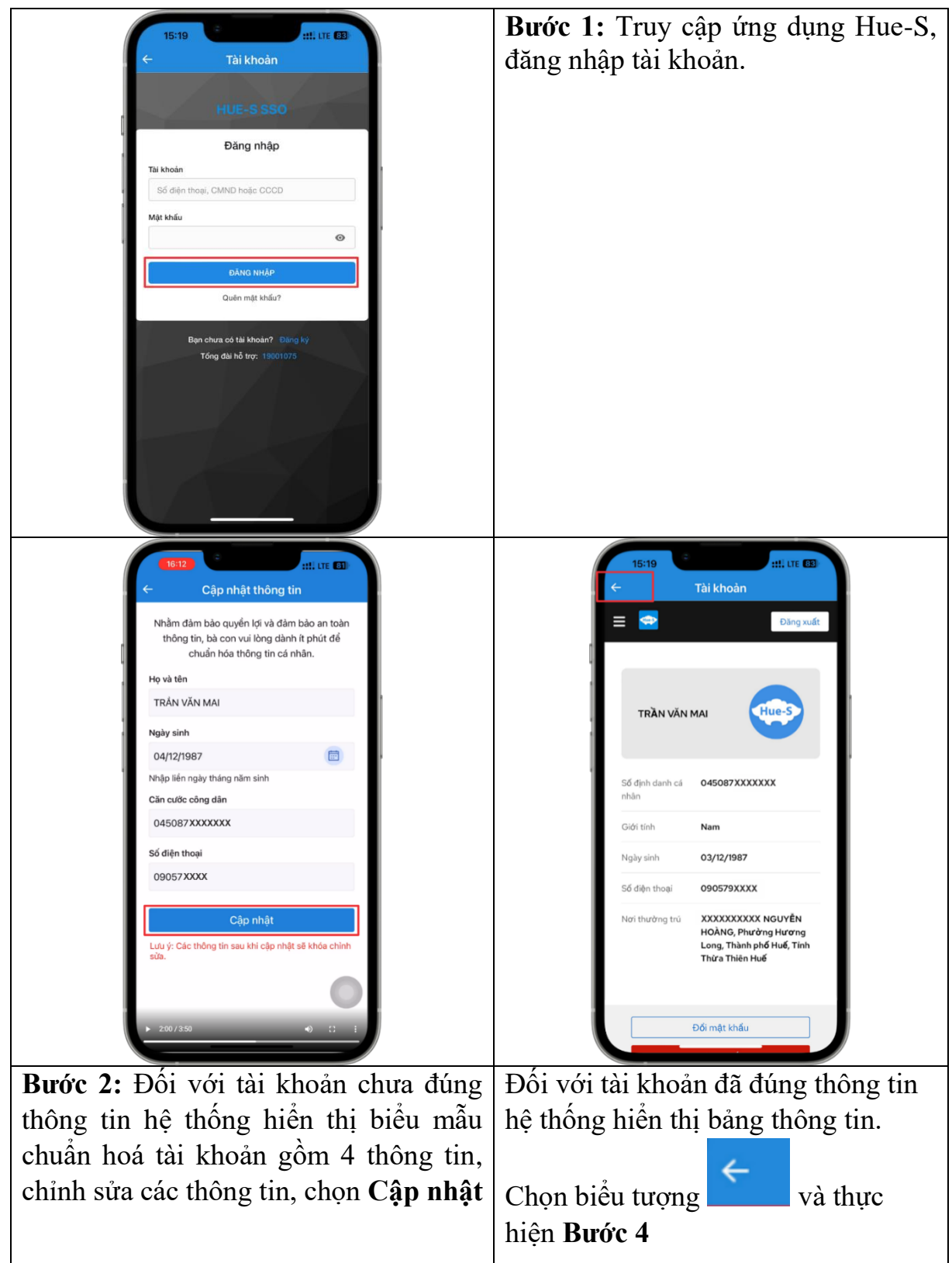

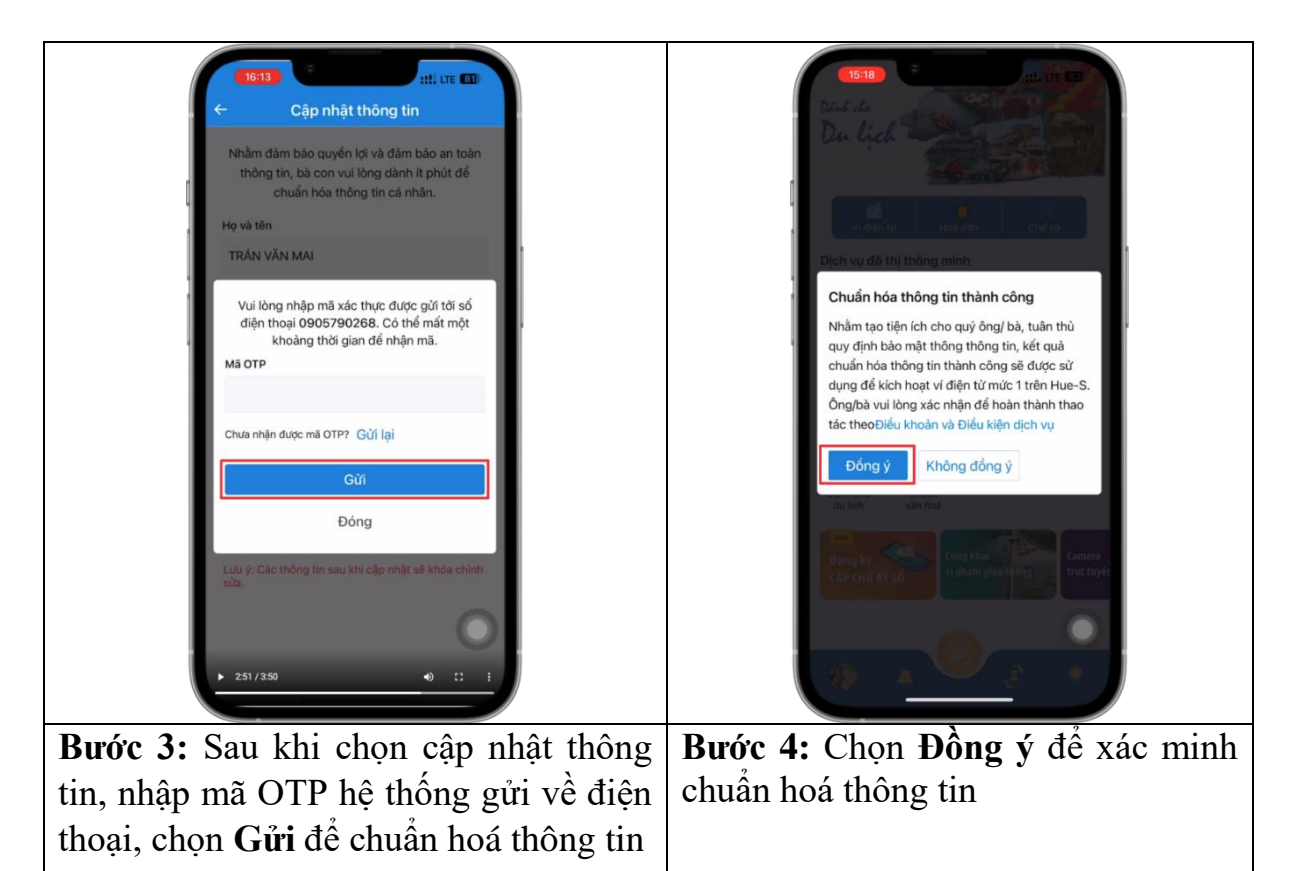

#### **Lưu ý:**

 Cần đăng nhập tài khoản ứng dụng Hue-S trước khi chuẩn hoá nhằm đảm bảo dữ liệu không bị mất sau quá trình chuẩn hoá

 Thông báo kèm biểu mẫu yêu cầu chuẩn hóa tài khoản sẽ hiển thị liên tục cho đến khi người dùng điền đầy đủ, chính xác 4 thông tin tài khoản cá nhân.

 Nhằm đảm bảo tính duy nhất của tài khoản, sau khi có một tài khoản được chuẩn hóa thành công, các tài khoản khác nếu có thông tin không chính xác hoặc trùng lặp thông tin sẽ bị hệ thống khóa hoạt động.

 Sau thời gian chuẩn hóa thông tin, Hue-S sẽ thông báo thời gian kích hoạt chức năng sử dụng tài khoản định danh VNeID để đăng nhập hệ thống. Vì vậy, đề nghị bà con khẩn trương cài đặt, kích hoạt tài khoản ứng dụng VNeID, đồng thời nâng cao kỹ năng sử dụng và quản lý tài khoản cá nhân trên ứng dụng này.